## **How to get your PayPal Client ID**

- 1 If you don't already have a stripe account, you would need to sign up for one at <https://www.paypal.com/uk/business>
- 2 Please ensure yours is a PayPal Business Account, as you cannot accept more than £500 in a month in individual account.
- 3 Once you have registered, you would need to activate your account by filling in the required details.
- 4 Pease ensure your account is approved and not restricted in any way. The easiest way to do this is by visiting this link.<https://www.paypal.com/disputes/>
- 5 If there are any restrictions, it would show as image below:

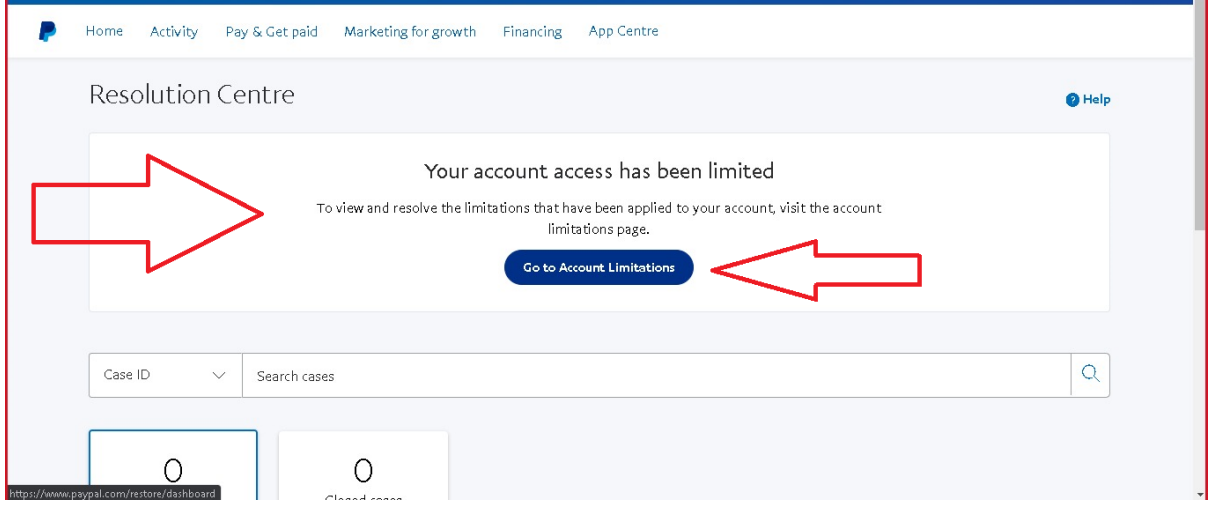

## 6 If you see any restrictions, click on Go to Account Limitations and then click on resolve.

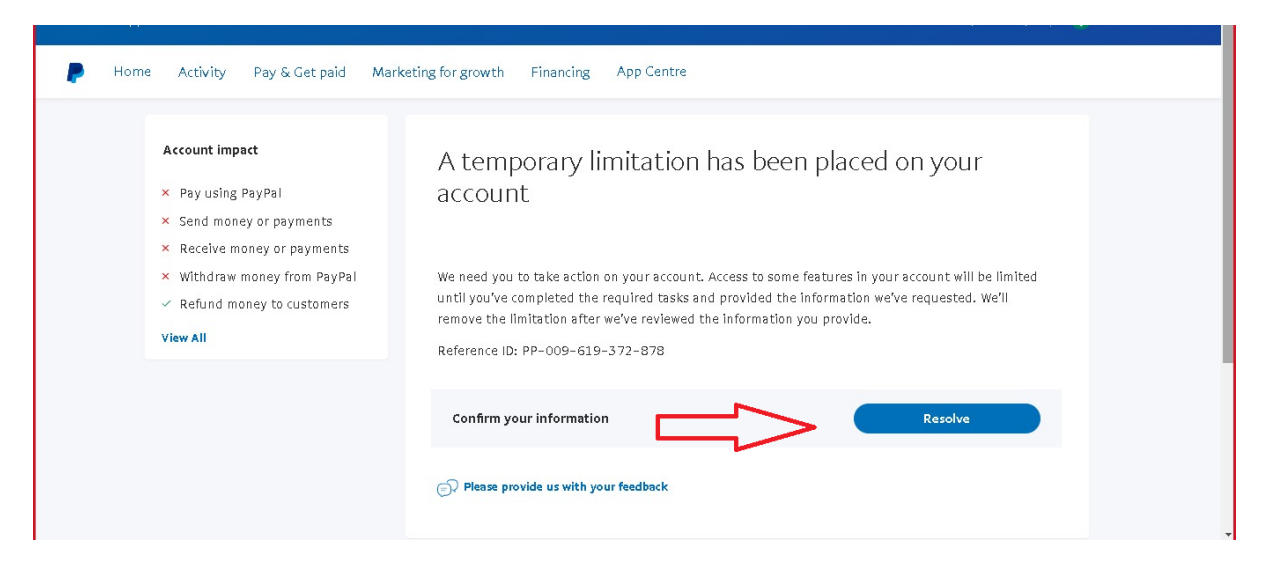

- 7 Once you have managed to do this, please ensure you have no other limitations by visiting this link again: <https://www.paypal.com/restore/dashboard>
- 8 If you do not see any other resolve actions, you are good to go.
- 9 Click on the Home Button at the top and then click on Developers Button Tab as shown below:

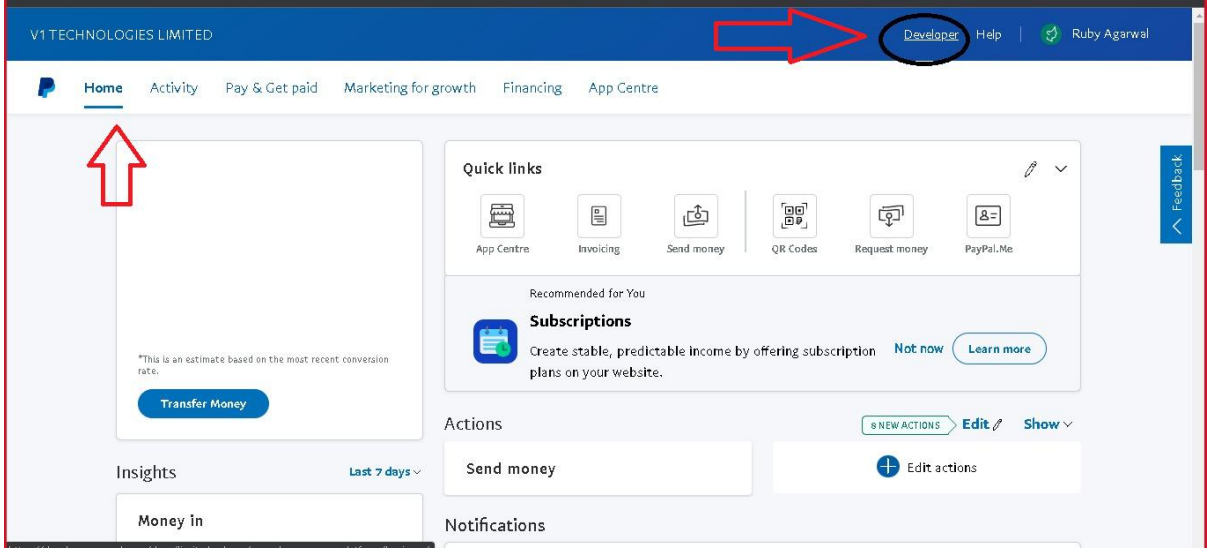

10 You will be taken to PayPal Developer Account. Click on the Dashboard Link, once loaded click on the LIVE link and then click on Create App as shown below:

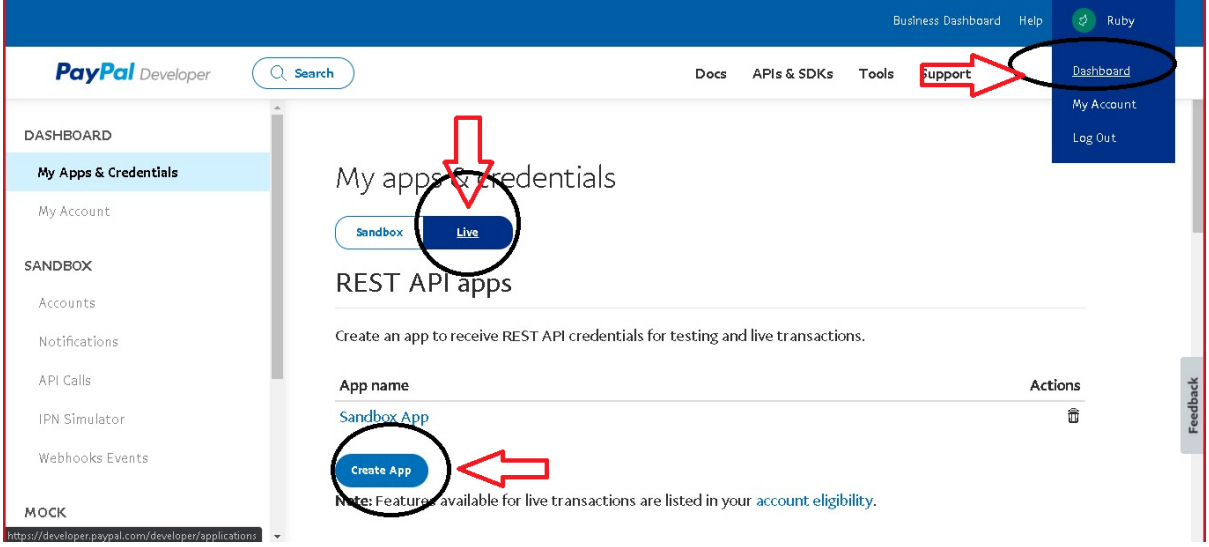

11 After you have created the APP, click on LIVE Credentials and copy the Client ID to send us.

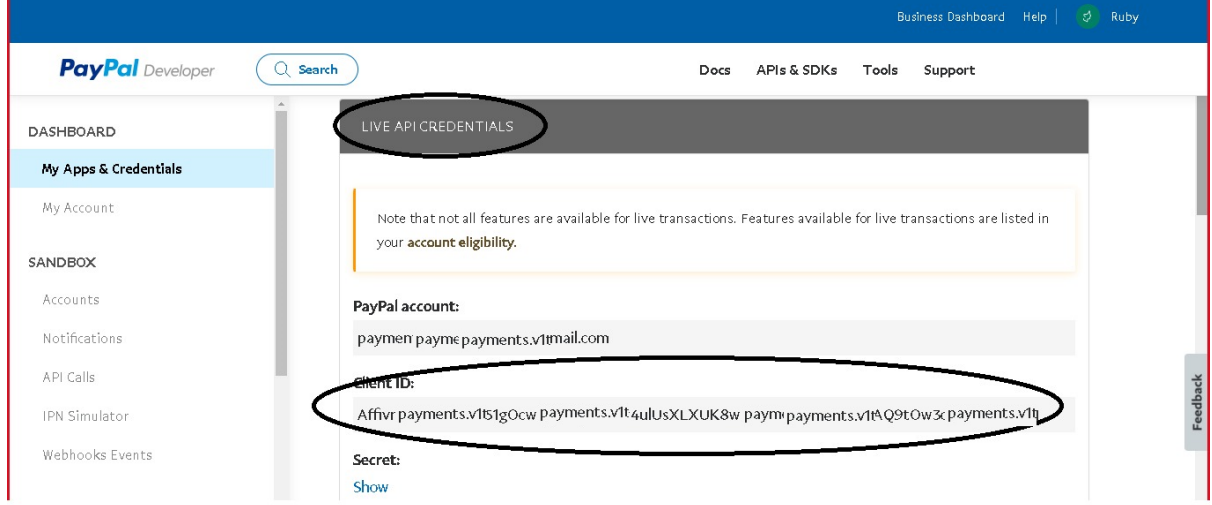